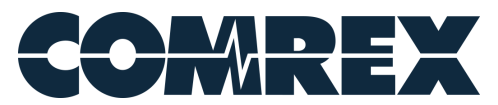

## **Technote: Enabling Comrex Device Manager in Windows**

After downloading the Comrex Device Manager program from the "Products"/"Tools" section of www.comrex.com and installing it on a Windows machine, the following steps can be taken to ensure the application will be allowed through Windows' security protocols to run properly:

- Navigate to the *Start Menu* and choose *Settings*
- Locate the search bar and type "Windows Defender"
- Select  $\mathbf{f}$  Windows Defender Firewall from the list of results
- Click "Allow an app or feature through Windows Defender Firewall"

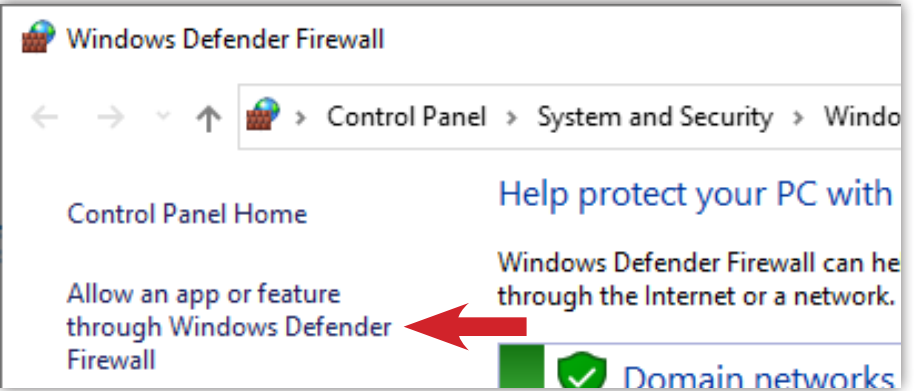

- A window will appear with a list of applications, find "devicemanager" in the list
- Use the "Change Settings" button (if needed) and check every box next to "devicemanager"

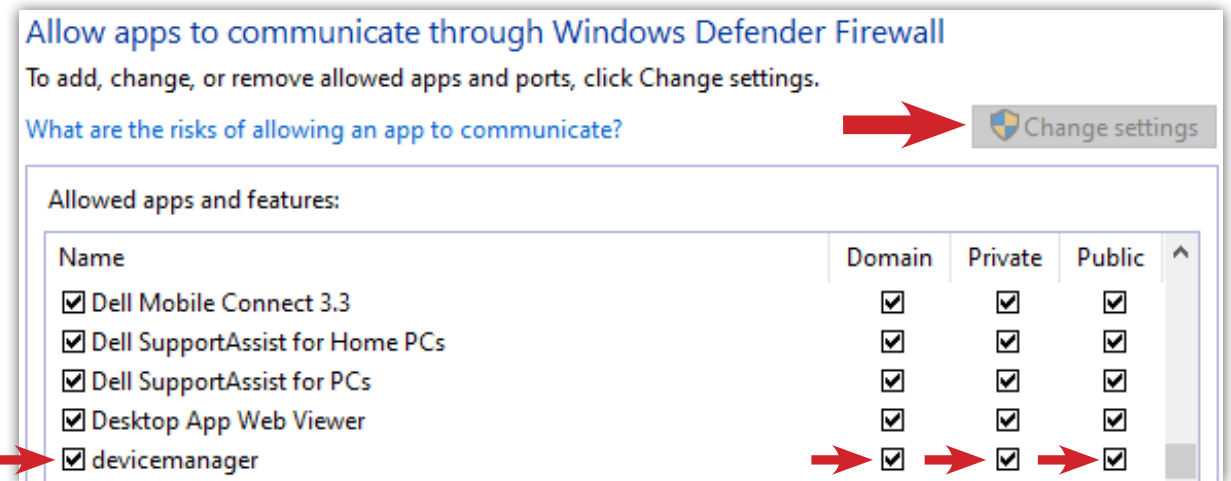

If Comrex Device Manager is already running, close the program and re-open it. As long as the computer in use is on the same network as Comrex devices, they should now be discoverable when using the "Scan for Devices" button.

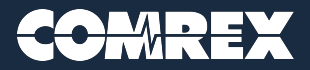